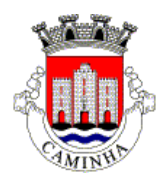

# MANUAL DO CONSTRUTOR DE PROCESSOS DIGITAIS NA WEB

# O QUE É O CONSTRUTOR?

O construtor é uma aplicação para internet disponibilizada pelo Município de Caminha que pretende auxiliar o requerente no processo de organização do pedido em formato digital (num ambiente onde são só entregues requerimentos e elementos instrutórios em formato digital).

# QUAL A NECESSIDADE EXISTIR UM CONSTRUTOR?

A opção pelo desenvolvimento do construtor é justificada essencialmente por dois fatores:

- A constatação que do lado do requerente podem existir dificuldades na organização das peças digitais, facto que não poderia ser ignorado numa transição para um ambiente digital;
- Ao implementar um construtor, é possível otimizar (em velocidade e qualidade) o processo de carregamento de ficheiros no sistema informático do Município de Caminha (um requerimento de obras de edificação no procedimento de comunicação prévia pode ter até 60 ficheiros em formato digital).

# COMO FUNCIONA?

A aplicação desenvolvida permite ao utilizador criar um único ficheiro (formato ZIP) para entregar no Município de Caminha, sendo-lhe solicitadas as várias peças conforme o procedimento e requerimento escolhido. A lógica de funcionamento do construtor pretende ser extremamente simples e intuitiva para o utilizador, pressupondo os seguintes passos:

- 1. Escolher o procedimento (PI, PIP, PL, CP, etc.);
- 2. Escolher o requerimento (Edificação, aperfeiçoamento, substituição, etc.) organizados em famílias;
- 3. Inserção dos ficheiros solicitados (para o requerimento escolhido e organizados por famílias).

# 1. CONCEITOS

# PROCEDIMENTOS

Ao iniciar a aplicação, o utilizador terá que escolher qual o procedimento aplicável. Este procedimento representa genericamente os tipos de procedimentos administrativos autónomos que o Município de Caminha tem codificados nos sistemas de informação, ou seja, os tipos de processo do SIGMA (PI, PIP, CP, LIC, CERT, VIST, etc.).

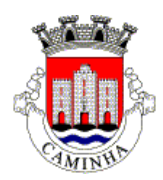

a silililar<br>Antilan

Manual Construtor | V1.1 | julho/2020

Porque tem o utilizador que escolher o tipo de procedimento? Ao escolher o procedimento pretendido (exemplo: pedido de informação prévia), é possível mostrar ao utilizador quais os tipos de requerimentos aplicados apenas e só a este tipo de procedimento. Desta forma, adapta-se e simplifica-se o nível de escolhas do utilizador na fase seguinte da aplicação.

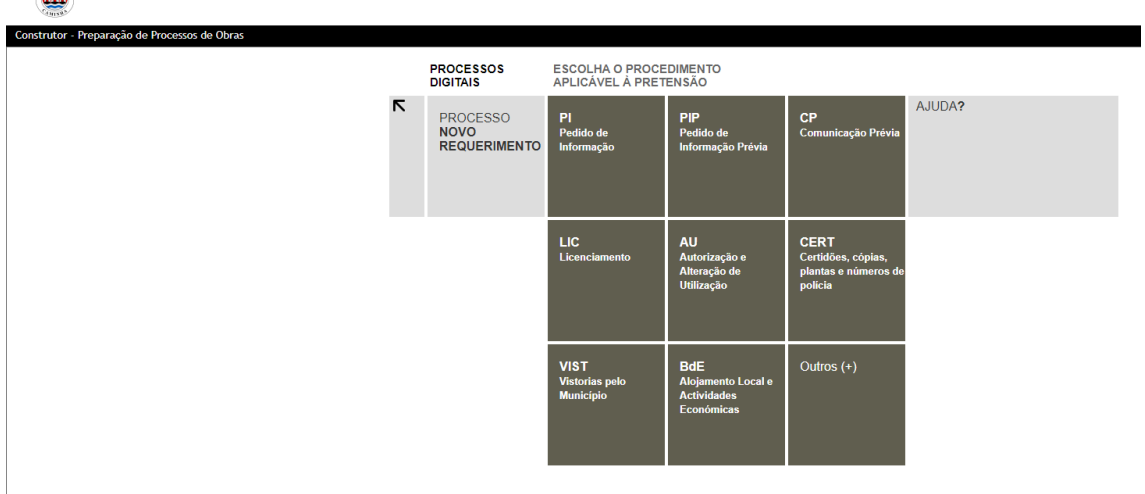

#### **FAMÍLIAS DEREQUERIMENTOS**

Uma vez escolhido o procedimento, são apresentados ao utilizador os requerimentos possíveis de darem entrada no âmbito daquele procedimento.

Nesse sentido, em vez de se mostrar ao utilizador uma lista de dezenas de requerimentos, criaram-se famílias, organizando-se os requerimentos de forma, mais amigável e lógica para o utilizador.

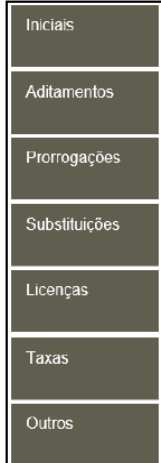

#### **FAMÍLIAS DEDOCUMENTOS**

À semelhança do descrito para os requerimentos, também ao nível dos documentos instrutórios foram criadas famílias para uma maior organização e usabilidade.

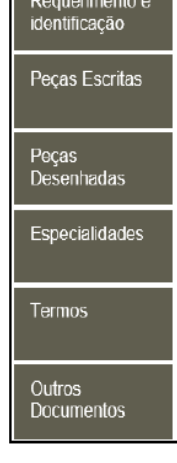

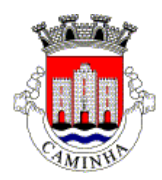

# 2. ECRÃ DE ENTRADA

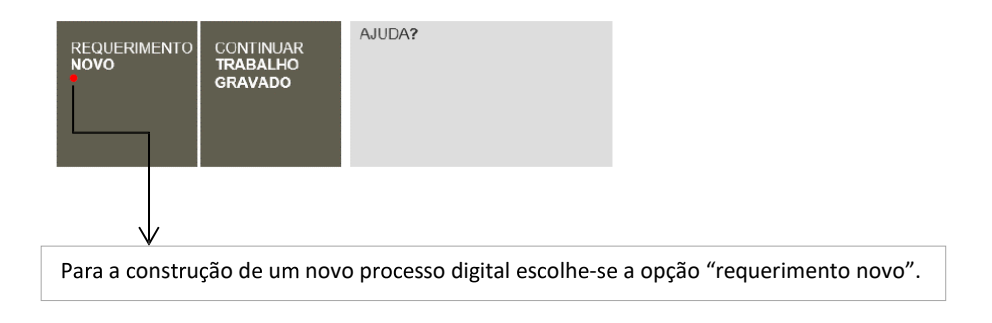

# 3. ESCOLHA DO PROCEDIMENTO

Escolhendo a opção de "requerimento novo", o utilizador deverá escolher o procedimento pretendido.

Os procedimentos visíveis ao utilizador são parametrizados pela Gaiurb, podendo a qualquer altura ser alterados, adicionados ou retirados mediante necessidade. Na caixa de ajuda (lado direito), aparece uma breve descrição das operações aplicáveis a cada procedimento, auxiliando os utilizadores menos experientes.

#### 4. ESCOLHA DA FAMÍLIA DE REQUERIMENTOS

Ao escolher um procedimento, a aplicação apresenta os requerimentos aplicáveis a esse mesmo procedimento, devidamente organizados segundo as famílias predefinidas.

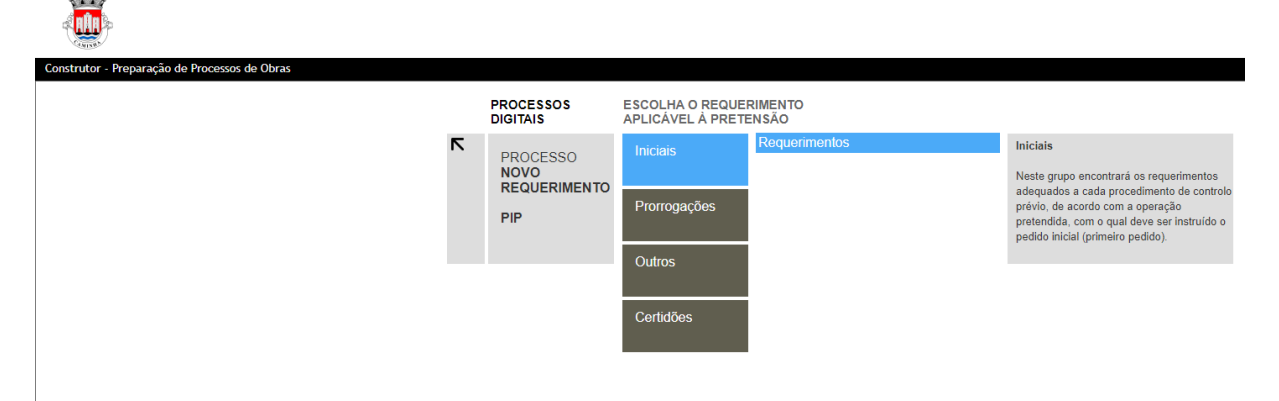

# 5. ESCOLHA DO REQUERIMENTO

Na família escolhida, são mostrados os requerimentos possíveis de serem escolhidos.

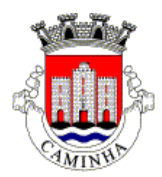

### 6. DOCUMENTOS INSTRUTÓRIOS DO PEDIDO

Com base no requerimento escolhido, na última fase do processo, é mostrado ao utilizador quais as peças que devem instruir o pedido.

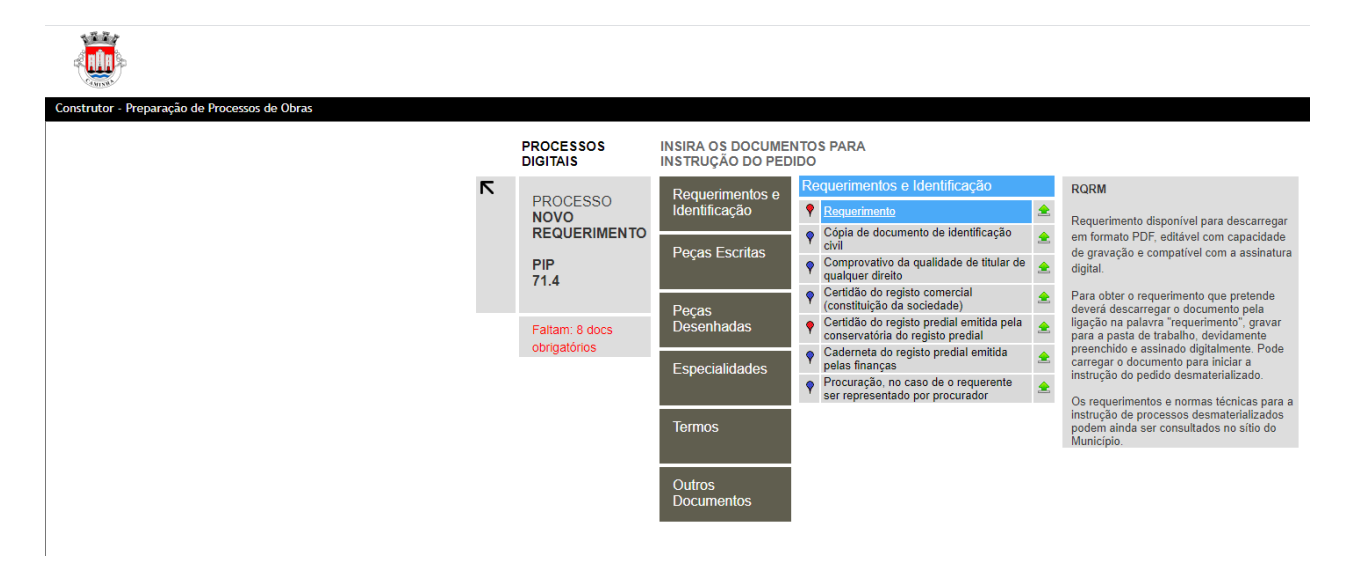

De igual modo, no caso dos requerimentos, também os documentos instrutórios estão organizados em famílias para melhor compreensão por parte do utilizador, sucessivamente em cada caixa.

Nota: A aplicação não mostrará ao utilizador famílias (de requerimentos e documentos) que não tenham conteúdos associados. Exemplo: A caixa de especialidades não aparecerá neste requerimento.

Na imagem seguinte é possível verificar outro exemplo de peças instrutórias, relativas à seguinte escolha do utilizador: procedimento PIP -> requerimentos iniciais -> Pedido de Informação Prévia -> Peças escritas

Na imagem seguinte é possível visualizar que, para a escolha efetuada pelo utilizador, a aplicação mostra que peças em formato digital devem ser inseridas na secção "peças desenhadas".

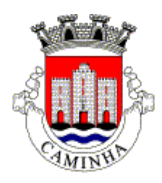

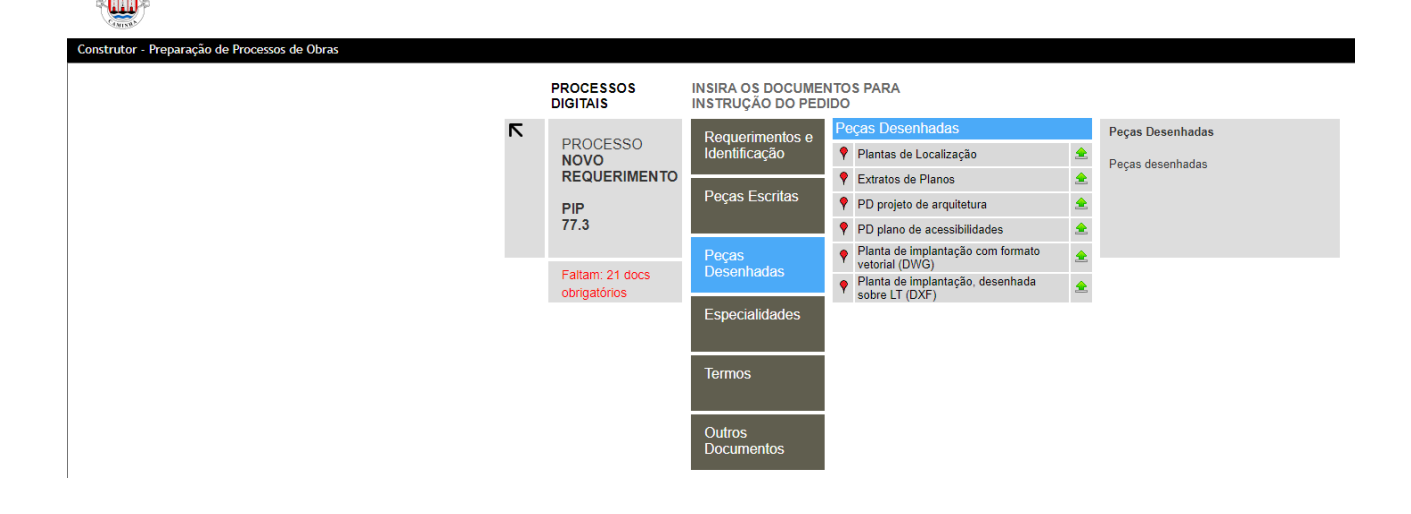

### 7. CARREGAMENTO DE FICHEIROS

O último passo do utilizador consiste no carregamento dos ficheiros solicitados pelo "construtor de processos digitais".

Para obter o requerimento em formato digital, ao requerente basta carregar na palavra requerimento e gravar o documento de requerimento para preenchimento.

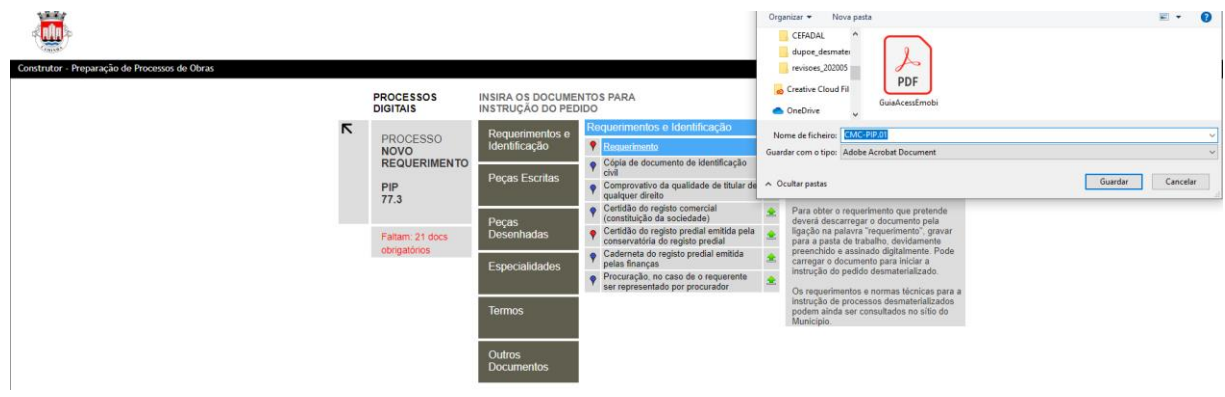

# 8. CRIAÇÃO DO REQUERIMENTO EM FORMATO DIGITAL

Com os documentos carregados, o utilizador dá ordem para a criação de um ficheiro único, em formato compactado ZIP, que será entregue via COSNTRTUTOR, na caixa CARREGAR TRABALHO GRAVADO:

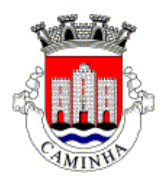

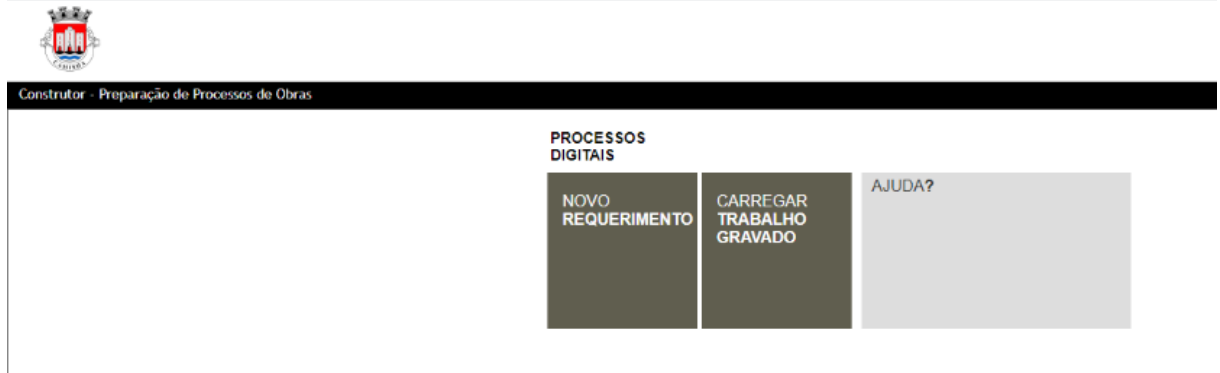

#### 9. ACESSO AO FICHEIRO FINAL

O documento final encontra-se disponível no computador do utilizador, em formato compactado ZIP, encriptado.

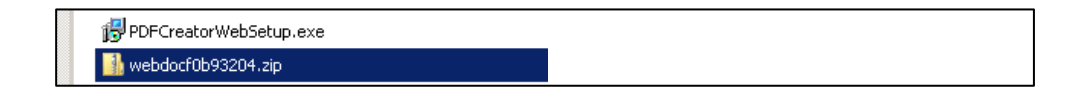

Por motivos de segurança, se o utilizador tentar abrir o ZIP obtém uma mensagem de erro:

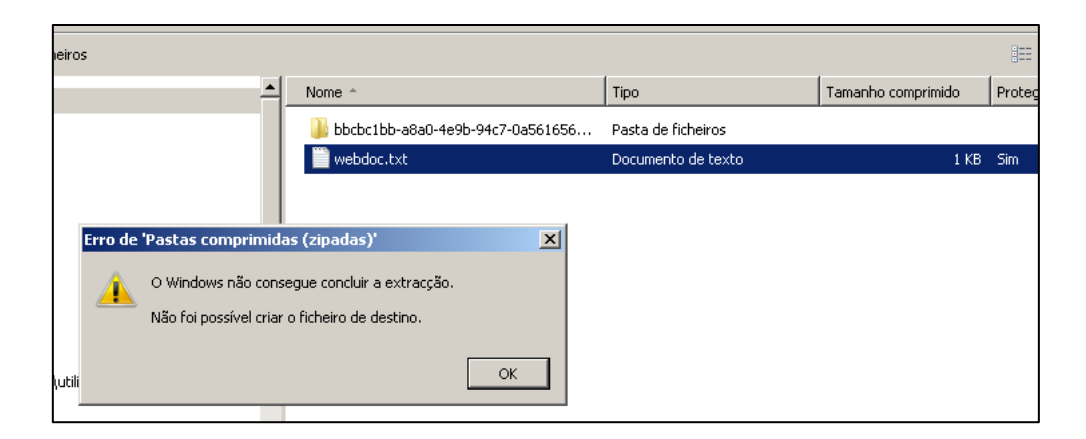

O ficheiro criado apenas é possível de ser utilizado e lido pela aplicação de recepção de processos em formato digital em funcionamento no Município de Caminha.